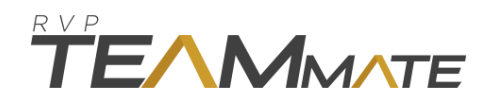

## **HOW TO LOG INTO RVP TEAMMATE**

- 1. Open your device's internet browser. RVP recommends Google Chrome or Safari.
- **2.** Go to this site: **http://rvpteammate.com/rvp**
- 3. Type in the e-mail address & password your Coach provided you. If you are on a Desktop or Laptop – check the coordinating box; if you are on a mobile device (Apple/Android) *do not* check the box. Then click Start.
- 4. Once logged in, you can learn how to analyze yourself by clicking "Instruction"; you can learn how to operate Teammate by clicking "Help"; view your Instructors Feedback by clicking "lessons"; view photos by clicking "Snapshots"; or start analyzing video by clicking "Comparison Views".

## *\*Your video(s) will show up under the film strip without the star.*

*\*The MLB or NPF Pro Model will show up under the film strip with the star.*

*\* For support please email: [support@rightviewpro.com](mailto:support@rightviewpro.com)*

\* **Every so often RVP will roll out updates to Teammate. In order to ensure that you're running the most current version, you'll need to periodically clear your browser cache. Google Instructions for how to clear your cache, as they vary from browser to browser.**

Google Chrome on PC Computer:

- 1. Click the menu button in the top right corner of your screen (3 bars)
- 2. Select "History"
- 3. Select "Clear Browsing Data"
- 4. Check the boxes that say "Cookies and other site plugin data" and "Cached images and files" and clear them from "The beginning of time".
- 5. Close and re-open the browser

Safari on Mac Computer

- 1. Click Safari in the upper left hand side of your screen. In the menu that appears, click Preferences.
- 2. In the window that appears, click the Privacy tab. Click the button Remove All Website Data....
- 3. Click Remove Now in the pop up window that appears

Chrome on Android Mobile Device:

- 1. In Chrome, hit the menu key, then select "History."
- 2. Once the history data comes up, click on the "Clear browsing data" button
- 3. Check "Clear the Cache" and "Clear Cookies and Site Data" and then select Clear.

Safari on Apple Mobile Device:

- 1. Launch the Settings app from the Home screen of your iPhone or iPad.
- 2. Scroll down and tap on Safari.
- 3. Now scroll all the way to the bottom and tap on Advanced.
- 4. Tap on Website Data. ...
- 5. Scroll to the bottom again and tap on Remove All Website Data.
- 6. Confirm one more time you'd like to delete all data.

If your situation is not covered in these instructions, please go to this site and search for your specific device and browser:<https://kb.wisc.edu/helpdesk/page.php?id=12384>